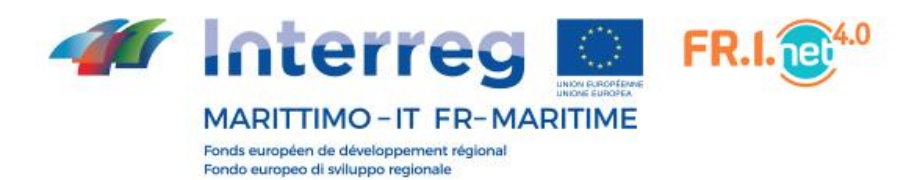

## **Plateforme Fr.i.Net 4.0**

# **Manuel opérationnel**

## **Entreprise**

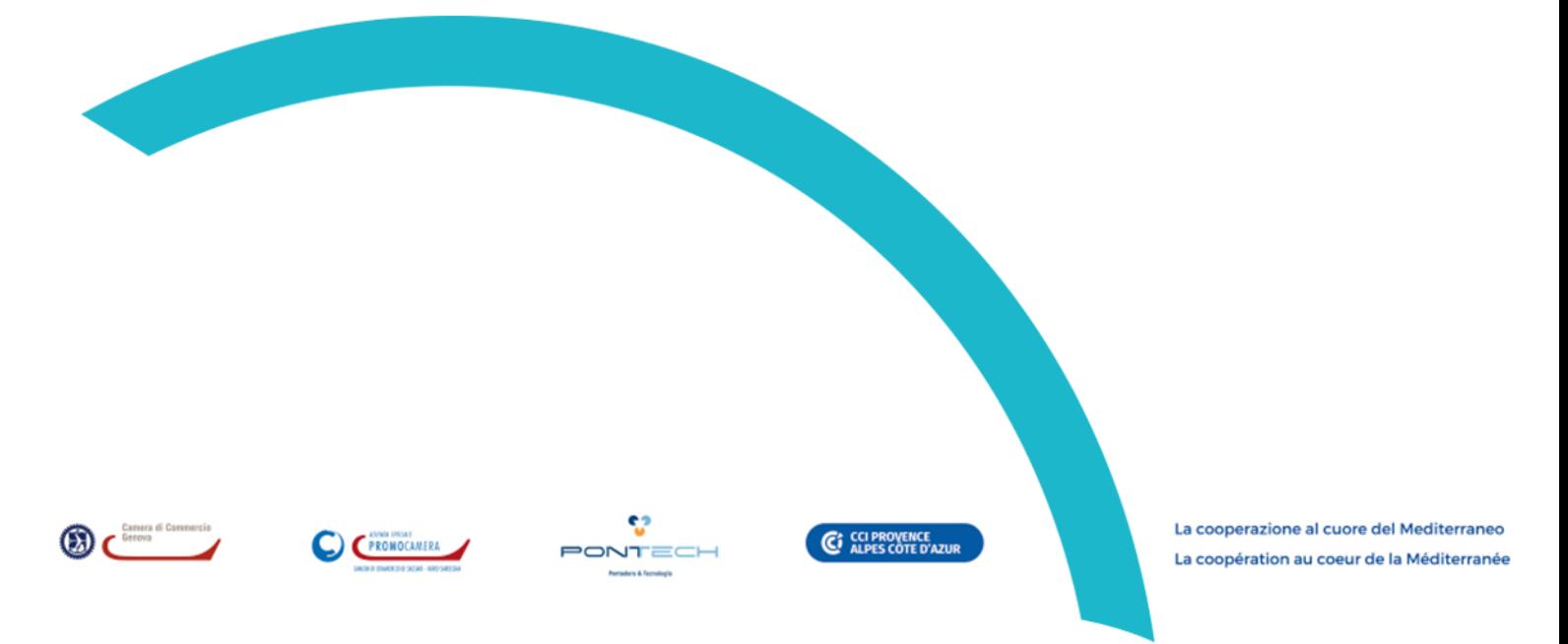

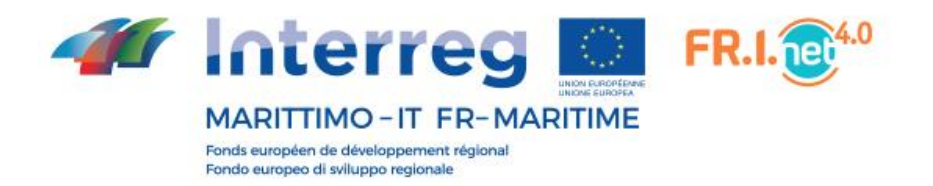

L'accès à la plateforme FriNet 4.0 s'effectue à l'adresse[: https://www.progetto-frinet4.com](https://www.progetto-frinet4.com/)

Lorsque vous atterrissez sur la plate-forme, vous verrez la section *Introduction* qui comprend la majeure partie de l'écran, tandis que sur la gauche se trouve le menu qui vous permet de naviguer dans les sections du site.

## **Introduction**

C'est la première page que chaque utilisateur qui accède à la plateforme peut consulter et contient des informations de base et des liens utiles pour participer au projet FriNet 4.0

Le menu sur le côté gauche peut être minimisé pour permettre à la plateforme de profiter de tout l'espace de l'écran.

En utilisant le symbole en haut et à gauche de l'écran  $\equiv$ , vous pouvez afficher ou masquer le menu.  $F = 4.0$  $\times$  +  $\Box$  $\leftarrow$   $\rightarrow$  C  $\bullet$  progetto-frinet4.com/fr/ 图 日 立 anez  $- +$ **Reimr**  $FR.I.$ **Interreg** MARITTIMO - IT FR-MARITIME Introduction UN NOUVEAU CENTRE DE COMPÉTENCE TRANSFRONTALIER POUR LES ENTREPRISES Experts/Structures spécialisées **INNOVANTES** Déposez votre candidature FR.I.net4.0 est un réseau de compétences qui soutient les entreprises dans leur processus d'innovation et **A** Login d'internationalisation. La Chambre de Commerce de Gênes, Promocamera Sassari, la Chambre de Commerce du VAR et Pont-Tech, un consortium toscan de soutien à l'innovation, une fois encore réunis Documents utiles dans le projet Fr.I.Net 4.0, s'engagent à étendre et à renforcer le Centre de compétences lancé dans le cadre du projet Fr.I.Net2. L'objectif principal du projet est d'offrir gratuitement aux entreprises des compétences et des services avancés pour les guider dans les processus d'internationalisation, d'innovation ation, d'organisation des entreprises et d'accès au financement. Des experts et des structures spécialisées sont à la disposition des entreprises opérant dans les secteurs du nautisme et de la construction navale, du tourisme innoy Vous êtes une entreprise et vous souhaitez également faire appel aux services du Centre de compétence ? Déco vrez ici comment dépo: ser votre candidature, c'est simple et gratuit ! Pour plus d'informations sur l'appel à candidatures, veuillez contacter le partenaire du projet dans votre région e2 C<sub>2</sub> CCI VAR La cooperazione al cuore del Mediterraneo<br>La coopération au coeur de la Meéditerrané **PONTECH** H<sub>2</sub> x 3 w 3 2 m 9 ox 

En cliquant sur le logo FriNet 4.0, vous êtes redirigé vers le site du projet; en cliquant sur les logos en bas de page vous redirigera vers le site des partenaires du projet individuels.

Le site est également disponible en anglais. Par défaut, la langue italienne est affichée lorsque vous vous connectez, mais vous pouvez la modifier en cliquant sur le point FR.

## **Liste des experts et des structures spécialisées**

Cette section propose des outils de recherche aux entreprises qui ont besoin d'experts ou de structures spécialisées répondant à un ou plusieurs de leurs besoins.

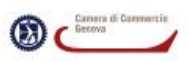

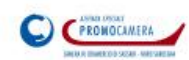

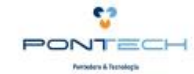

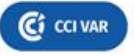

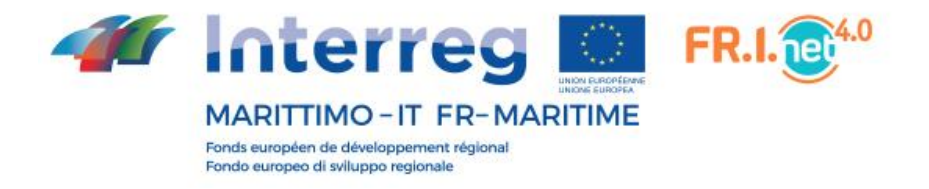

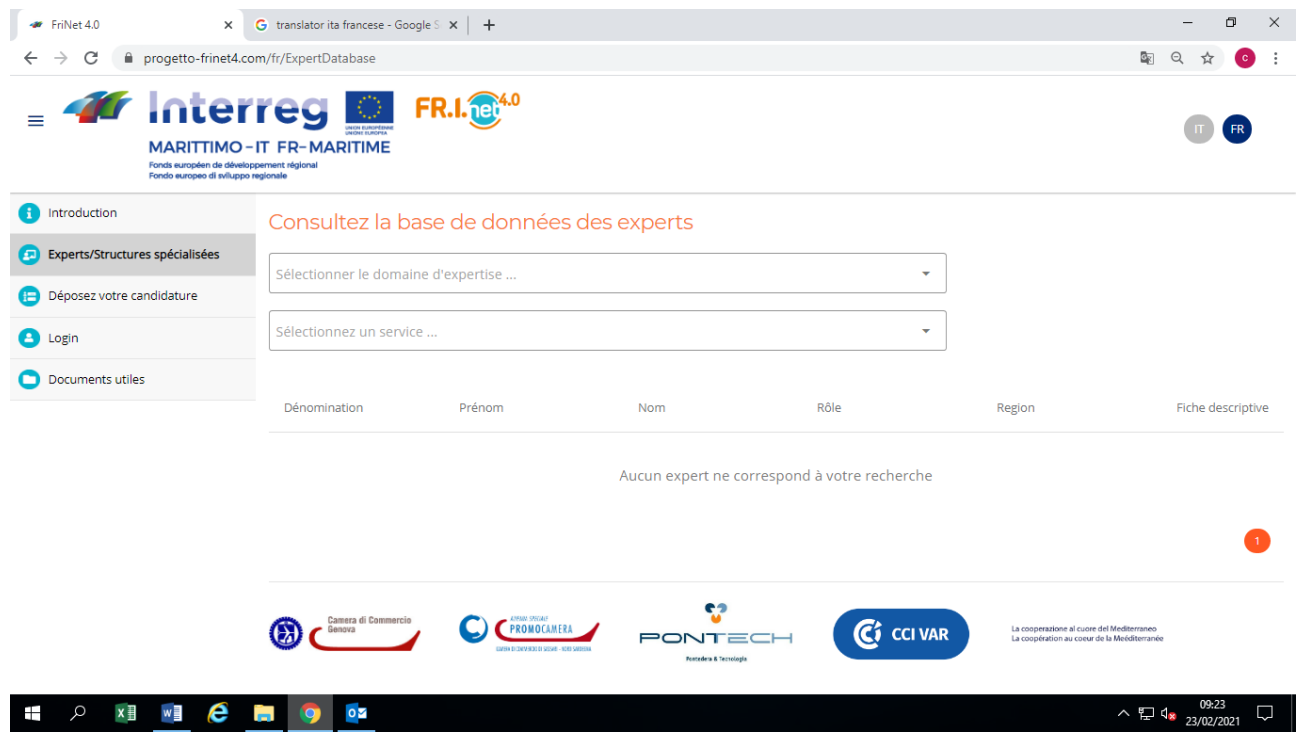

Avant de pouvoir lancer la recherche, vous devez sélectionner un domaine d'expertise dans la première liste déroulante, puis un service dans la liste déroulante ci-dessous.

Après les sélections effectuées, tous les experts / structures spécialisées proposant le service choisi seront affichés.

La recherche est lancée automatiquement après avoir sélectionné l'un des services faisant partie du domaine d'expertise sélectionné.

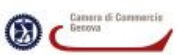

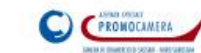

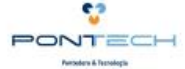

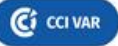

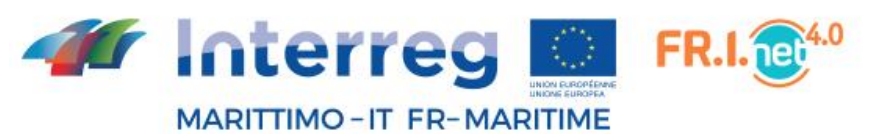

Fonds européen de développement régional Fondo europeo di sviluppo regionale

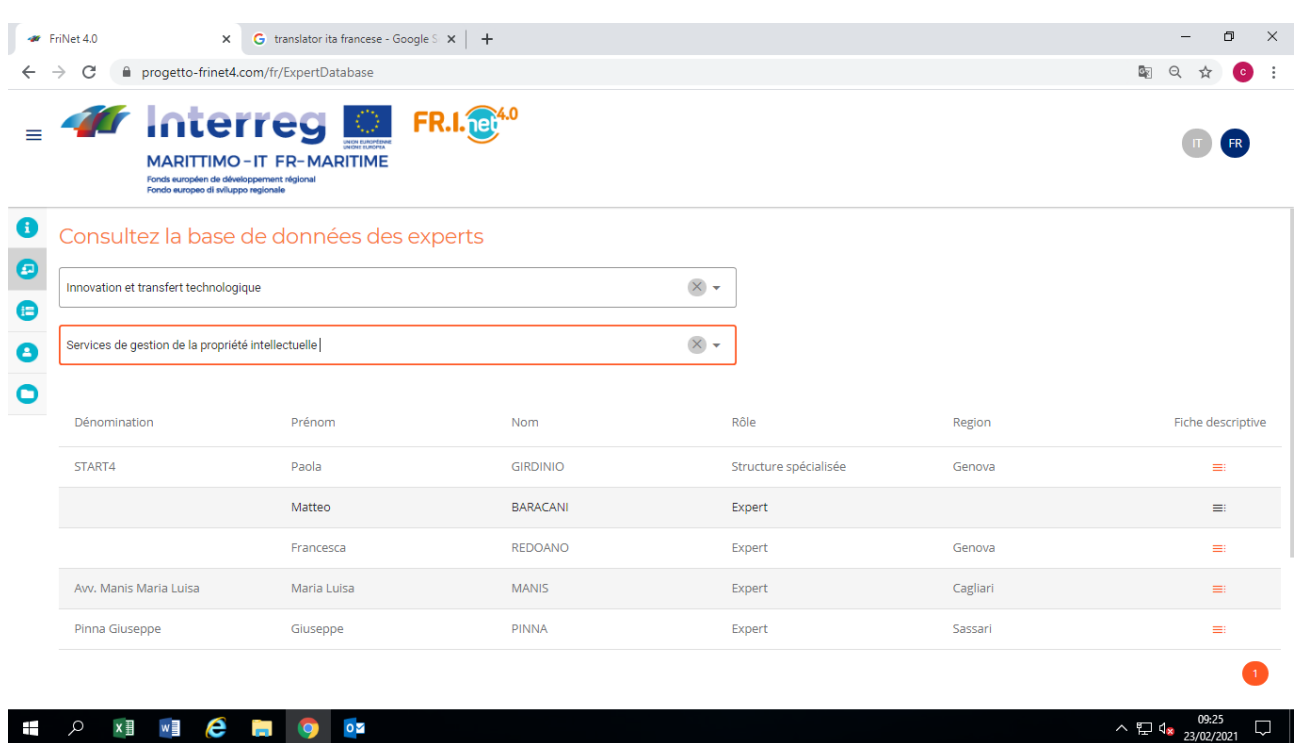

Les résultats de la recherche seront affichés sous forme de tableau; le tableau ne montre que les données principales.

Pour afficher les informations professionnelles restantes, cliquez sur le symbole  $\equiv$  correspondant à la colonne Fiche descriptive.

Les informations sur le type de professionnel sont contenues dans la colonne Rôle.

#### **Détail expert / établissement**

Le détail montre dans un nouvel onglet du navigateur les données de base du professionnel (nom, adresse, contacts), y compris également le mail et le site Web.

S'il est disponible, le CV peut également être téléchargé.

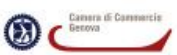

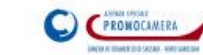

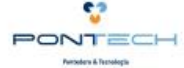

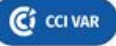

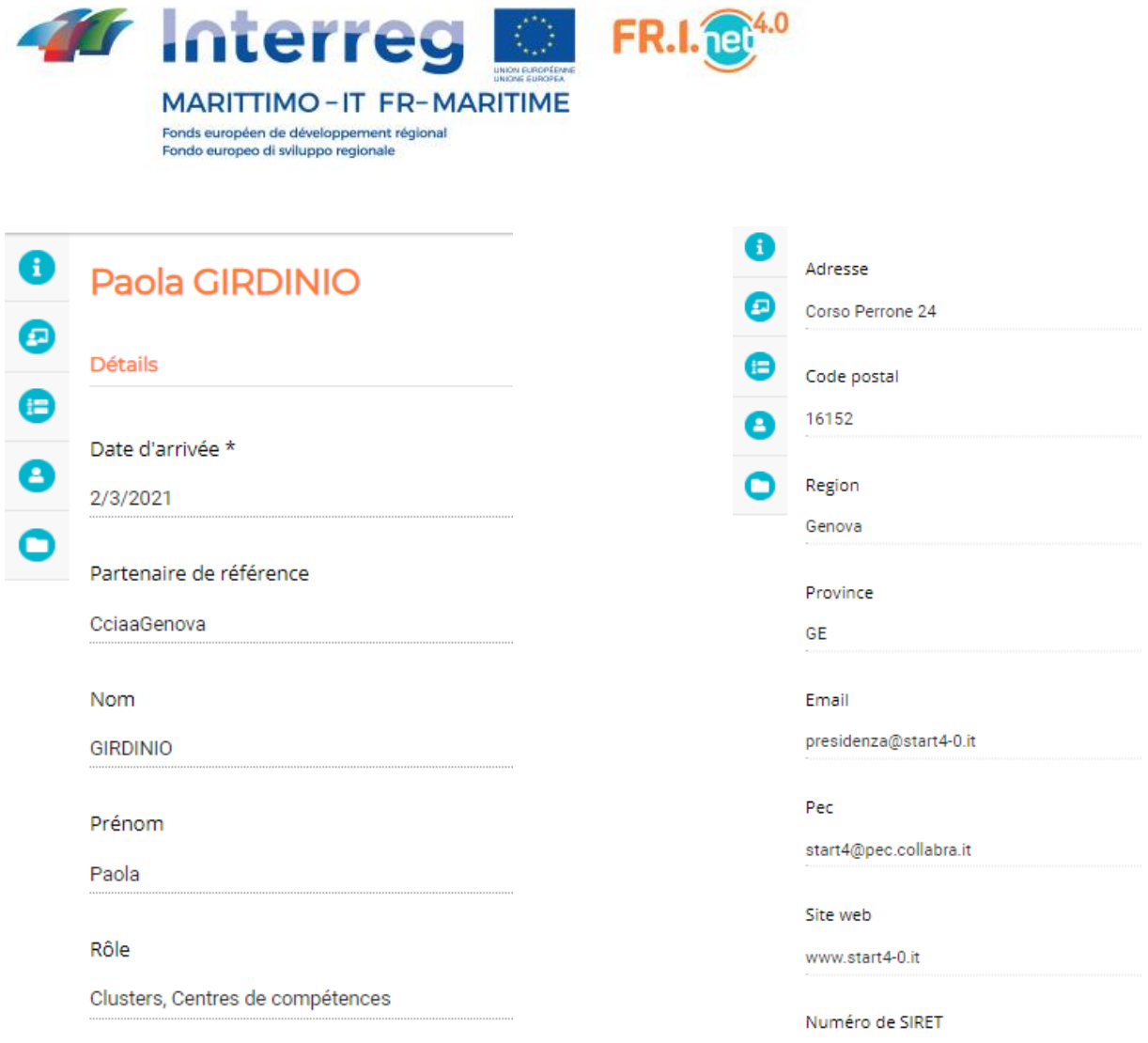

Dans la deuxième partie du formulaire détaillé est insérée la liste des services proposés, divisée par domaines thématiques. Un expert / une structure peut offrir plus d'un service sur plusieurs domaines, il est donc possible que ce soit dans les résultats de différentes recherches.

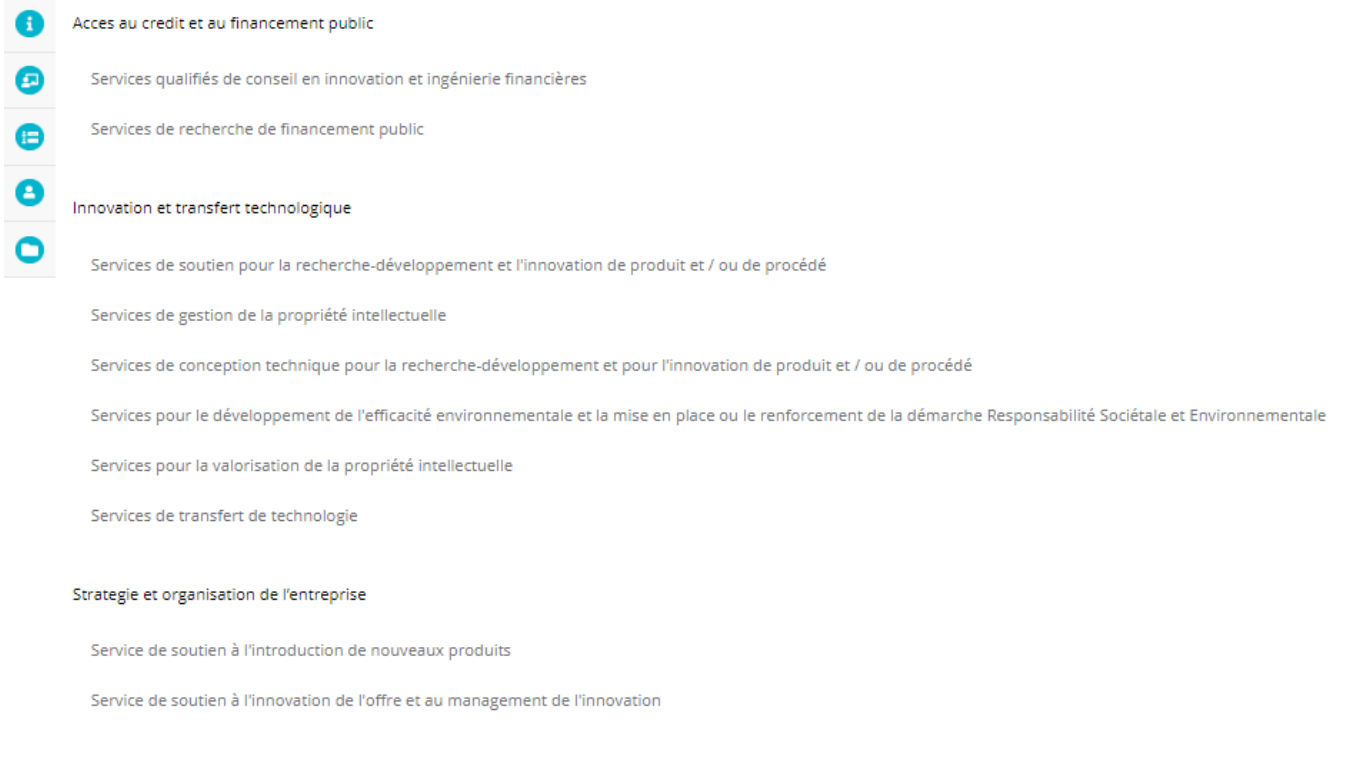

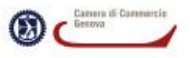

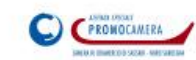

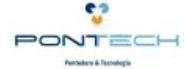

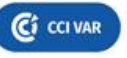

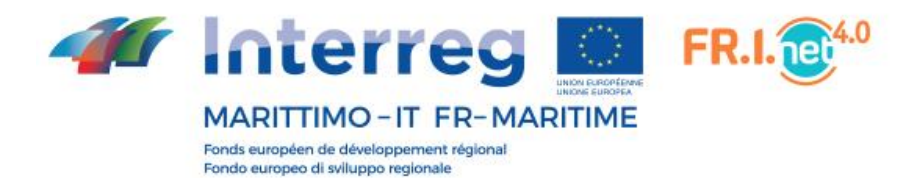

## **Soumettez votre candidature**

Afin d'accéder aux services décrits par le portail, l'entreprise doit s'inscrire.

L'inscription se déroule en deux étapes; dans la première, l'entreprise doit saisir sa raison sociale, un mail auquel elle peut ensuite être contactée et le numéro de SIRET.

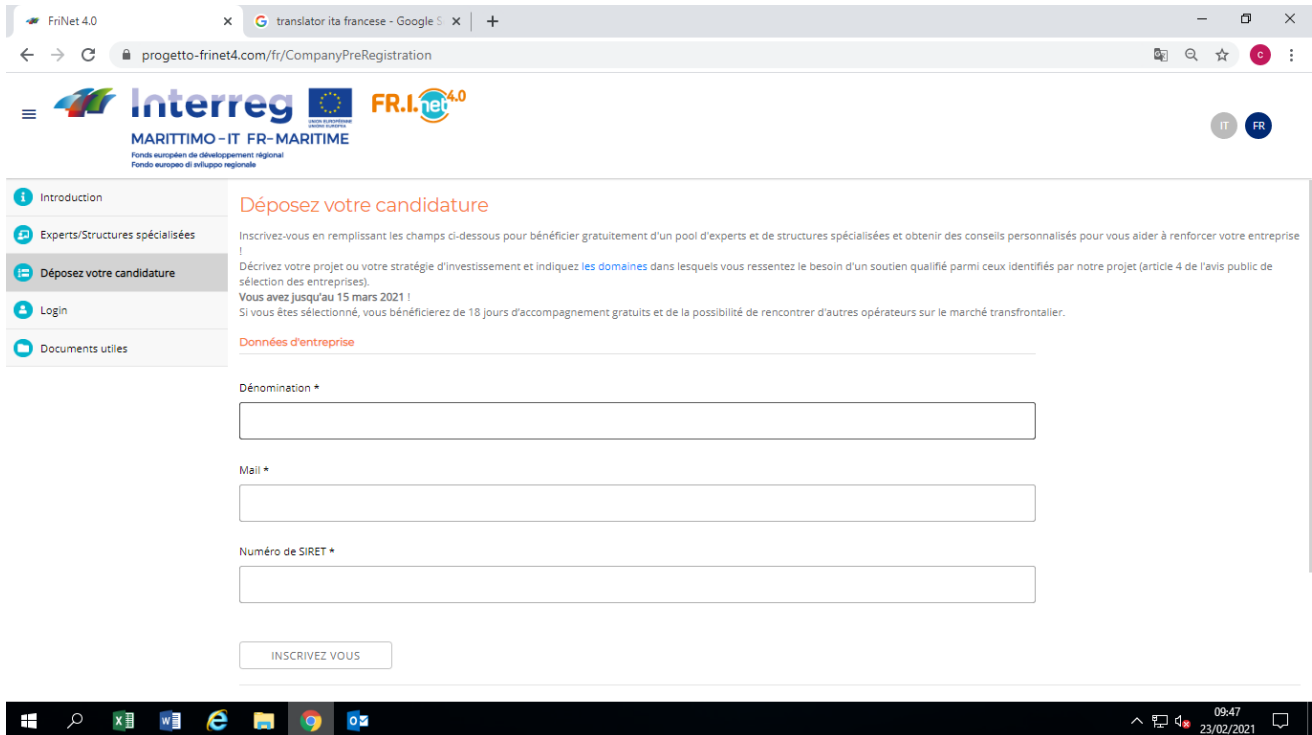

Si tous les champs ont été correctement remplis, il est possible de terminer la première phase d'enregistrement: le message de résultat positif est affiché et en même temps un e-mail est envoyé de la plateforme à l'adresse spécifiée dans l'étape qui vient d'être décrite.

Le mail contient le mot de passe généré automatiquement par le système qui permet à l'entreprise d'accéder à son espace personnel pour mettre fin à l'enregistrement commencé à l'étape précédente.

#### **Accès à l'espace personnel**

Pour vous connecter à l'espace personnel de la plateforme, cliquez sur l'élément de menu Login et entrez les informations d'identification qui ont été fournies par le système.

Si les données saisies sont incorrectes, la plate-forme ne permet pas l'accès et sur le même écran indique pourquoi il n'est pas possible de continuer plus loin.

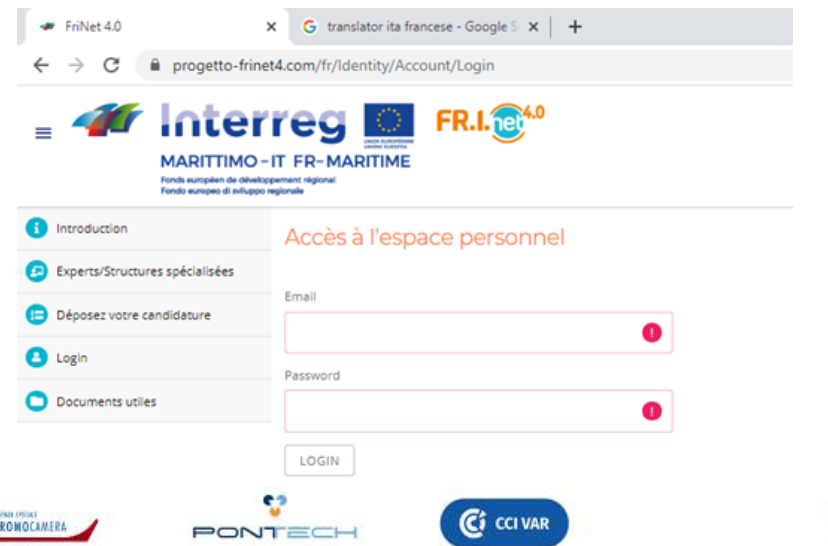

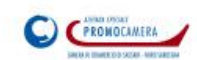

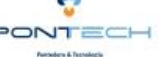

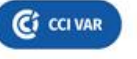

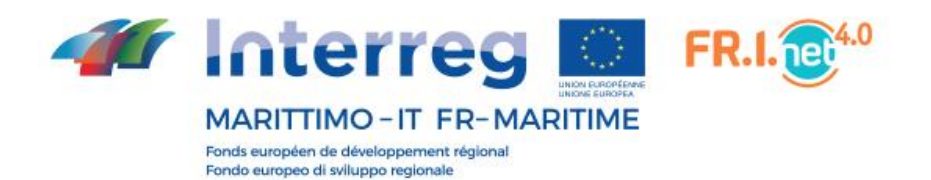

## **Fonctionnalité de l'espace personnel**

L'accès à l'espace personnel permet d'accéder aux sections de la plateforme décrites ci-dessus, la gestion des données de votre application et l'affichage de l'avancement de celle-ci, ainsi que la réinitialisation du mot de passe.

Une fois connecté, vous êtes redirigé vers votre domicile où des informations utiles sont affichées à la fois concernant la progression de votre demande et des informations sur les étapes suivant l'acceptation.

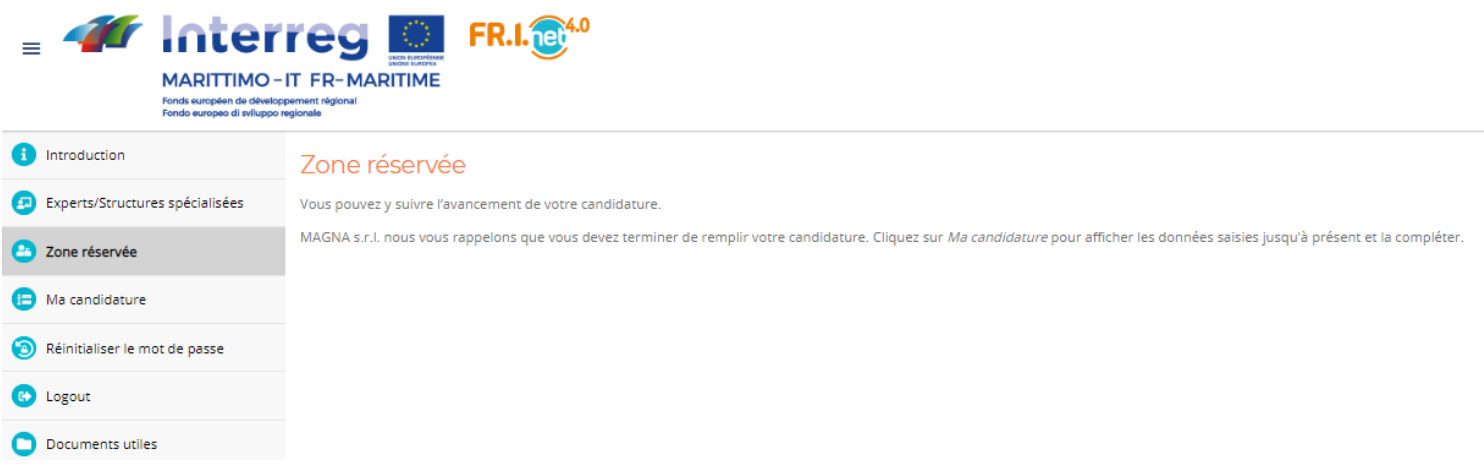

#### **Ma candidature**

La section Ma candidature contient les données saisies lors de la phase de pré-inscription qui ne sont plus modifiables (pour chaque variante, votre partenaire territorial doit être contacté) et divers autres champs d'information à renseigner pour s'assurer que les organisateurs de l'initiative peuvent étudier la profil de l'entreprise et sélectionnez les structures / experts qui correspondent le mieux à vos besoins.

La plate-forme permet à l'entreprise de renseigner les données de la candidature à «l'étape», d'enregistrer la progression et les modifications sont enregistrées sous forme de brouillon et les données sont resoumises chaque fois que la section indiquée est accédée.

Les données à saisir dans ce formulaire sont:

- **Données de l'entreprise**: nom du représentant légal et du référent pour le projet, code NAF et date de création;

- **Adresse et contacts**: pays, téléphone, région

- **Détails NAF**: spécification sectorielle d'activité; un seul type de secteur (tourisme durable, nautique et construction navale, biotechnologies bleues et vertes, énergies renouvelables bleues et vertes) peut être sélectionné.

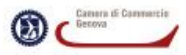

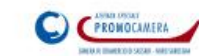

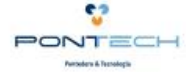

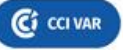

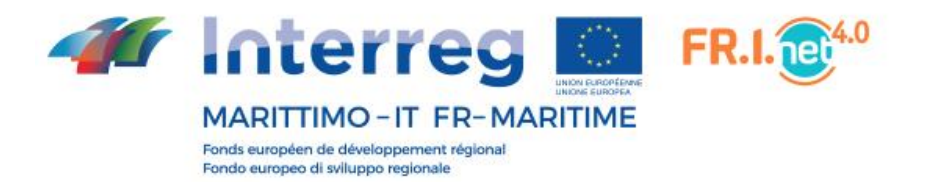

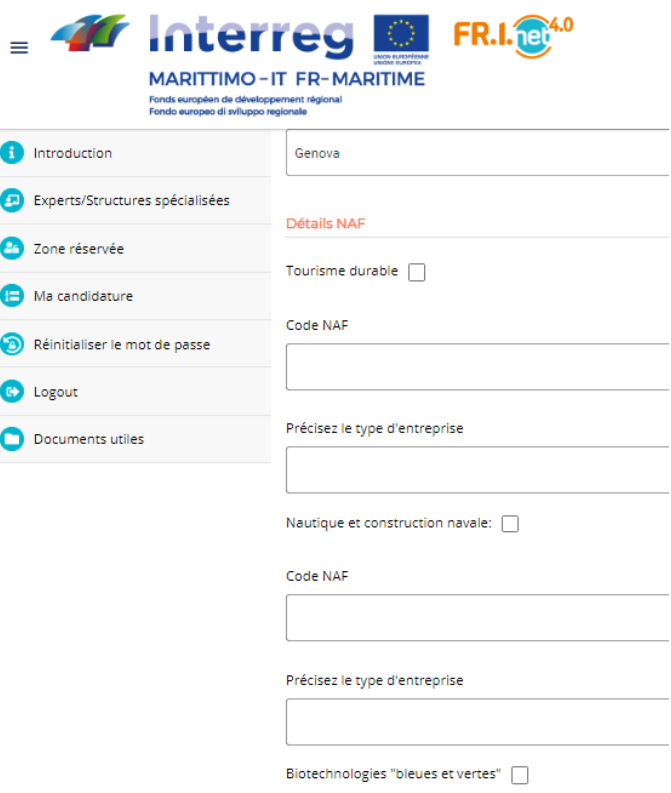

**- Brève présentation de l'entreprise:** une série de champs de texte libre pour décrire l'entreprise.

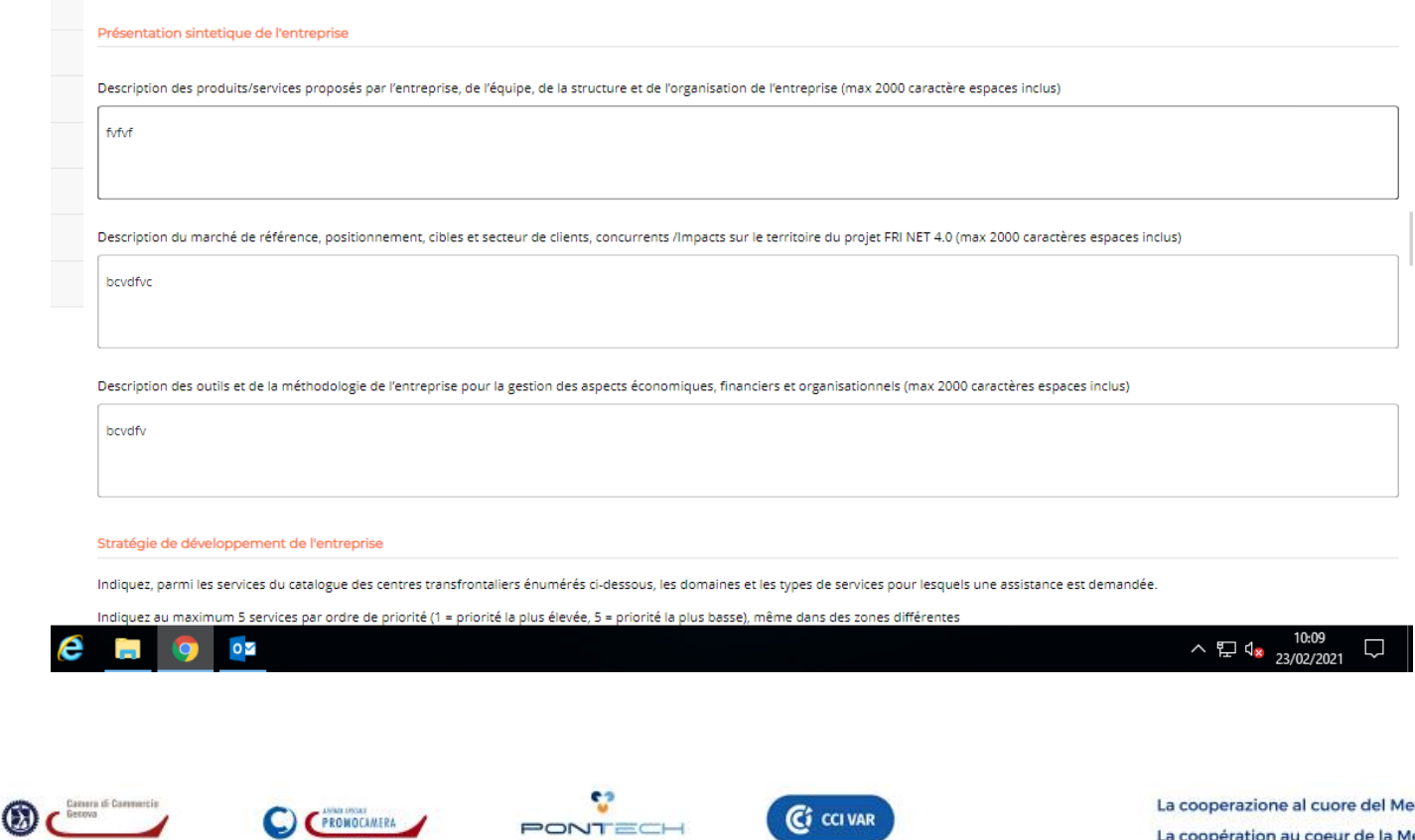

PONTECH

**Pumpelane & Text** 

**CONTRACTOR** 

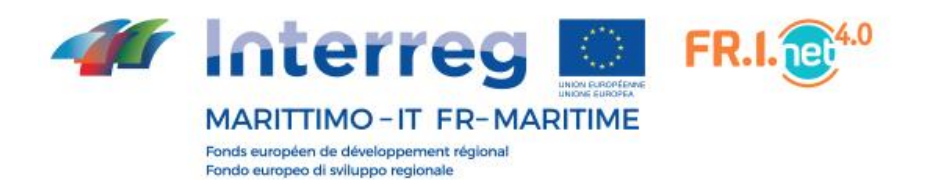

- **Stratégie de développement de l'entreprise:** ensemble de domaines d'expertise et de services associés pour lesquels l'entreprise doit exprimer une préférence par rapport à ceux qui sont plus compatibles avec sa réalité commerciale. Les préférences doivent être 5, exprimées sous forme de nombre de 1 à 5, où 1 est le plus important et 5 le moins important.

Ces préférences sont utilisées pour affecter les experts / entreprises aussi compatibles que possible avec l'entreprise.

À l'appui de ces préférences, il est nécessaire de faire des ajouts descriptifs qui complètent les choix faits précédemment.

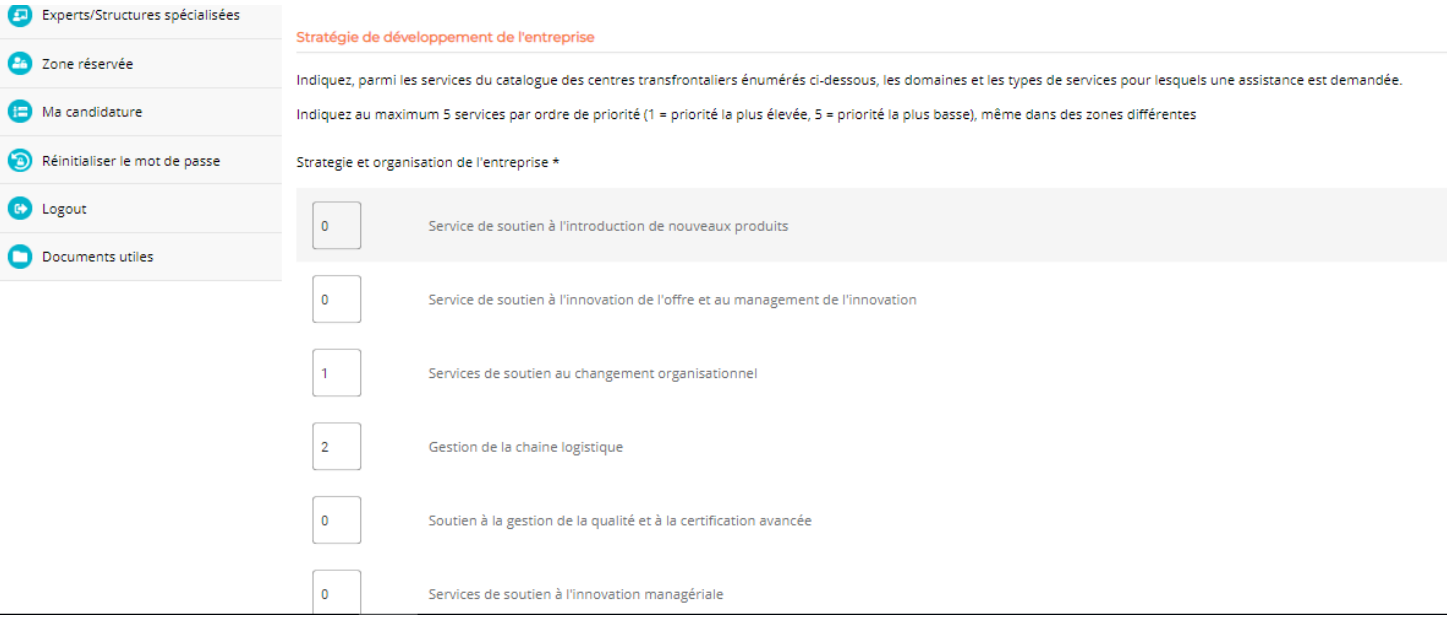

**- Pièces jointes:** la demande n'est complète que lorsque quatre pièces jointes ont été insérées. Chaque pièce jointe peut être rechargée plusieurs fois et le dernier fichier écrasera le fichier précédemment téléchargé.

- **Carte d'identité - recto:** le format de ce fichier peut être pdf ou jpg. La coche indique si au moins un fichier a été téléchargé; sert de rappel à l'entreprise qui reprend l'application après un certain temps.
- **Carte d'identité - verso**: le format de ce fichier peut être pdf ou jpg. La coche indique si au moins un fichier a été téléchargé; sert de rappel à l'entreprise qui reprend l'application après un certain temps.

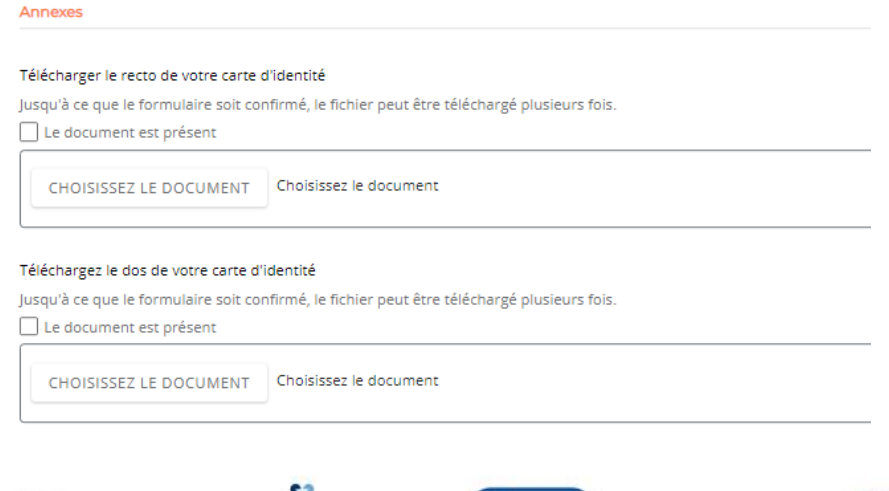

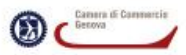

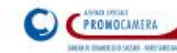

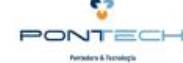

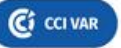

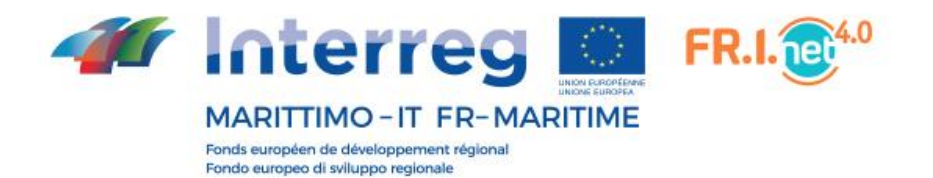

- **Formulaire de candidature**: ce fichier doit être téléchargé depuis la plateforme via le lien mis à disposition dans le formulaire, complété et signé numériquement.

La coche indique si au moins un fichier a été téléchargé; sert de rappel à l'entreprise qui reprend l'application après un certain temps.

Téléchargez votre formulaire de candidature signé

Téléchargez le formulaire de demande ici, remplissez-le et signez-le numériquement avant de télécharger le formulaire ci-dessous Jusqu'à ce que le formulaire soit confirmé, le fichier peut être téléchargé plusieurs fois.

Le document est présent

Choisissez le document CHOISISSEZ LE DOCUMENT

- **Déclaration de minimis**: ce fichier doit être téléchargé depuis la plateforme via le lien mis à disposition dans le formulaire, rempli et signé numériquement.

La coche indique si au moins un fichier a été téléchargé; sert de rappel à l'entreprise qui reprend l'application après un certain temps.

Téléchargez la déclaration de minimis signée Téléchargez la déclaration ici, remplissez-la et signée numériquement avant de télécharger le formulaire ci-dessous Jusqu'à ce que le formulaire soit confirmé, le fichier peut être téléchargé plusieurs fois. Le document est présent Choisissez le document CHOISISSEZ LE DOCUMENT

Lorsque l'entreprise décide que les données et les documents saisis sont la version finale, elle doit alors confirmer son application: ce n'est qu'après cette étape que le processus d'approvisionnement peut commencer.

Pour valider la candidature, l'utilisateur doit cocher la case **Confirmer votre candidature**, dernier élément du formulaire.

Cocher la case active tous les contrôles du formulaire: en cas de confirmation, tous les champs doivent être remplis et tous les fichiers doivent avoir été téléchargés, sinon il n'est pas possible de procéder à la confirmation de la candidature.

La liste des champs manquants est affichée au bas de la page; chaque indication d'erreur est cliquable et vous ramène au champ correspondant non renseigné.

S'il n'y a pas d'erreurs, la confirmation de la candidature de l'entreprise est faite: un email est envoyé à l'entreprise rapportant le résultat positif de l'opération et en attendant la confirmation du résultat positif est affichée par la plateforme.

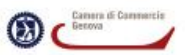

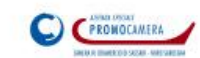

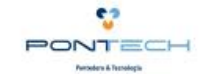

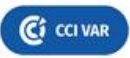

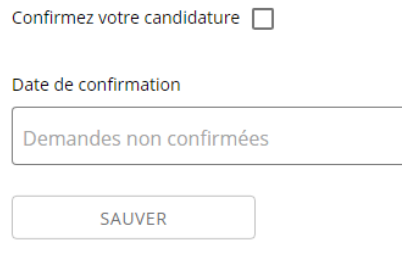

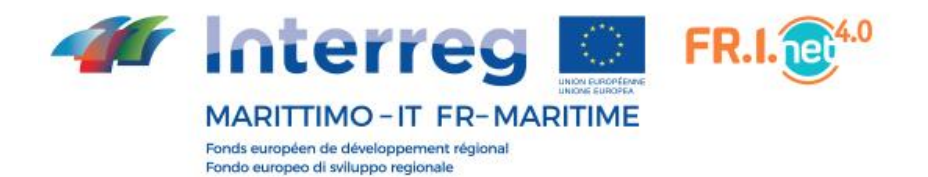

## **Réinitialisation du mot de passe**

Une fois que vous vous êtes connecté pour la première fois, vous pouvez modifier le mot de passe, par rapport à celui que le système a initialement défini.

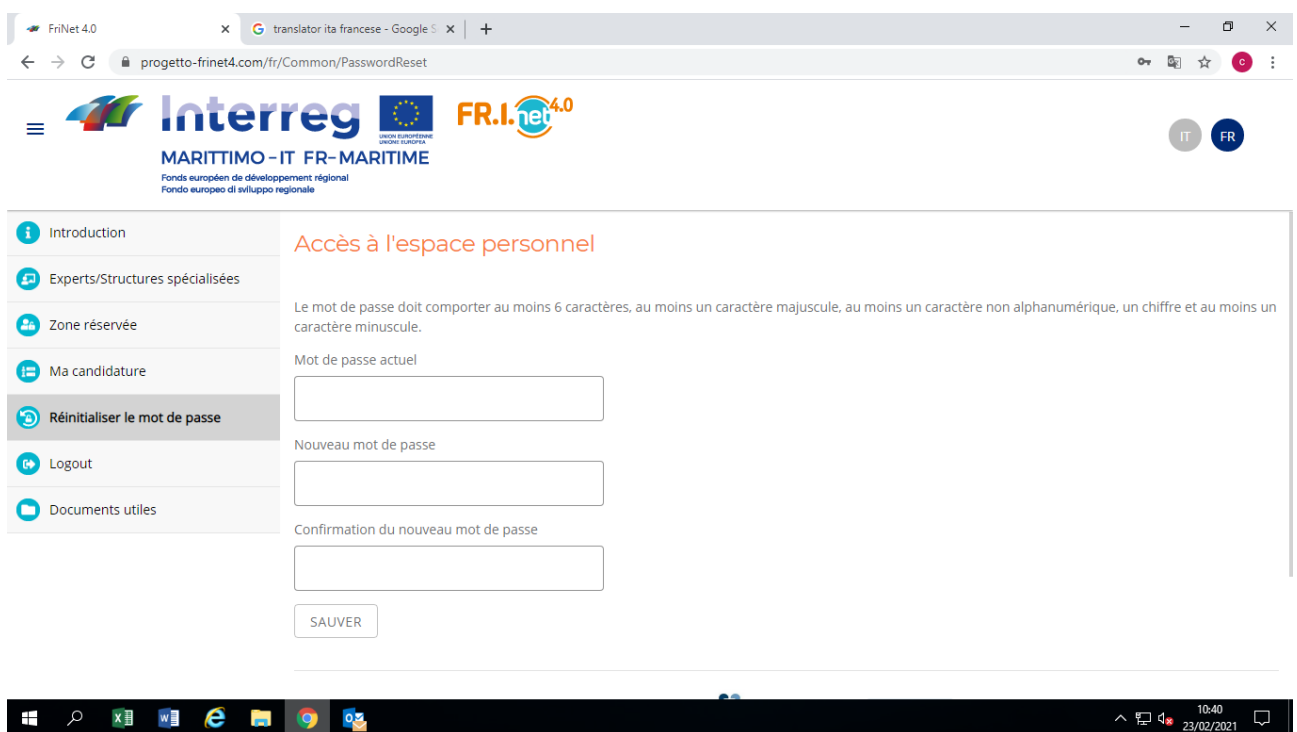

Pour terminer avec succès le changement de mot de passe, le mot de passe actuel doit être entré et le nouveau mot de passe doit être entré deux fois.

Pour être considéré comme valide, le nouveau mot de passe doit respecter certains critères de sécurité:

- Il doit comporter au moins 6 caractères;
- Il doit contenir au moins un chiffre;
- Il doit contenir au moins une lettre majuscule;
- Il doit contenir au moins une lettre minuscule.

Tous les critères de sécurité qui ne sont pas respectés sont affichés sous forme de liste à puces sous les zones de texte.

Le nouveau mot de passe peut être utilisé la prochaine fois que vous vous connectez.

#### **Documents utiles**

La section des documents utiles est accessible à tous les utilisateurs, qu'ils se soient connectés ou non au système. La section présente des documents et des liens utiles pour toutes les parties prenantes impliquées dans le projet FriNet 4.0.

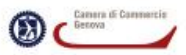

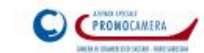

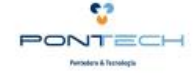

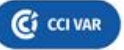

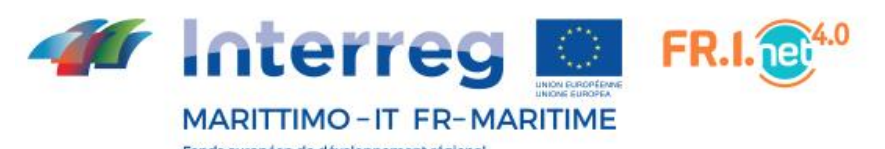

Fonds européen de développement régional<br>Fondo europeo di sviluppo regionale

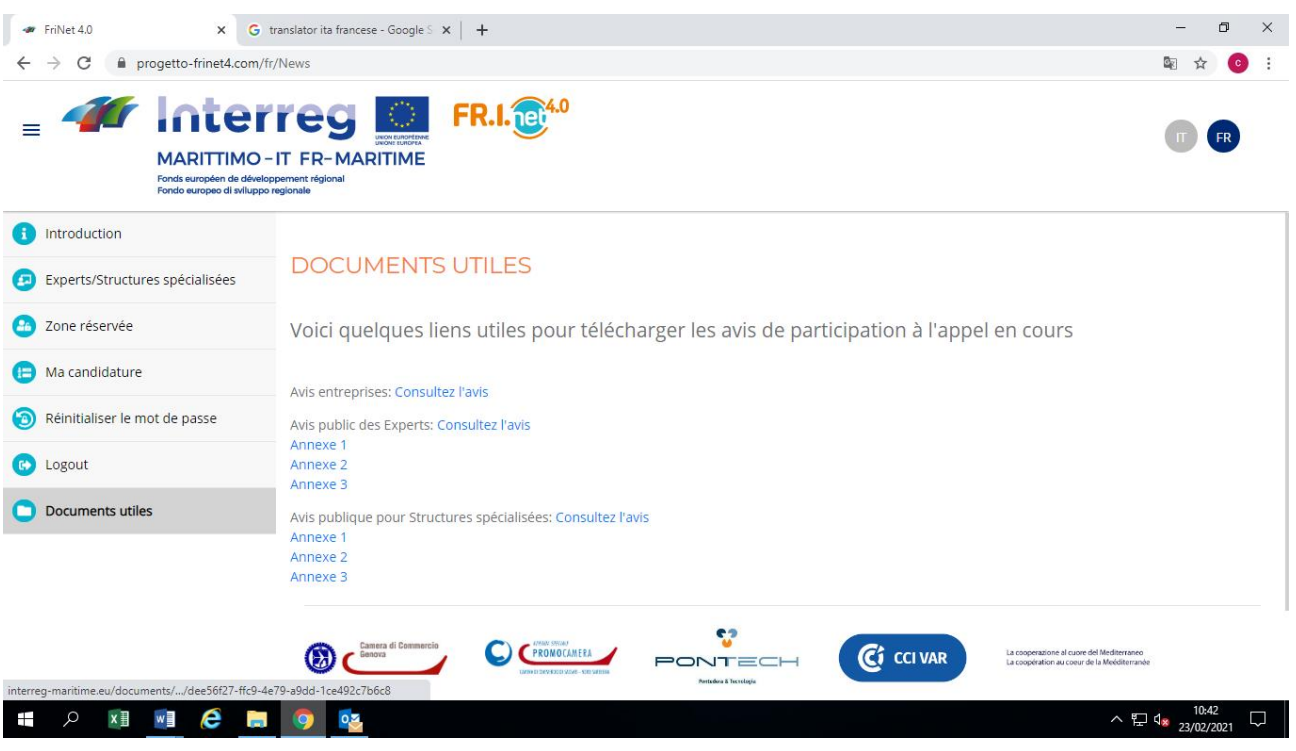

## **Se déconnecter**

Pour vous déconnecter de la plateforme, dans le menu de gauche, cliquez sur Logout.

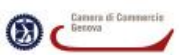

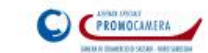

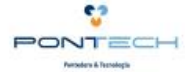

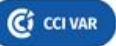